# र्णेष्ट ZEBRA ZXP7 Card Printer Driver Release Notes DZ7CG.03.02.08.00

This document summarizes the following driver releases and contains information on the release of the Zebra ZXP Series 7 Card Printer Windows® Driver, Version DZ7CG.03.02.08.00.

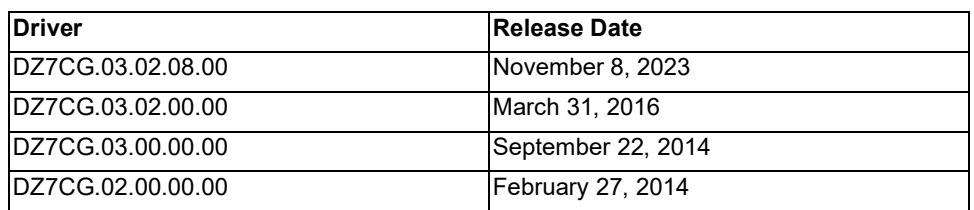

# **Supported Operating Systems**

This release of the driver is intended for installation and use with the following operating systems:

- Windows  $7^{\circ}$  (32- and 64-bit)
- Windows  $8^{\circ}$  (32- and 64-bit)
- Windows  $8.1^\circledast$  (32- and 64-bit)
- Windows Server 2012<sup>®</sup> (64-bit)
- Windows  $10^{\circ}$  (32- and 64-bit)
- Windows Server 2016<sup>®</sup>
- Windows Server 2019<sup>®</sup>
- Windows 11<sup>®</sup>
- Windows Server 2022®

This software release is intended to be a common driver for installation and use with the following Zebra Card Printers and the associated firmware version, noted below:

**Printer Models:** ZXP Series 7 Card Printers, Models Z71, Z72, Z73, Z74

**Minimum firmware version:** FZ7MG.03.00.00

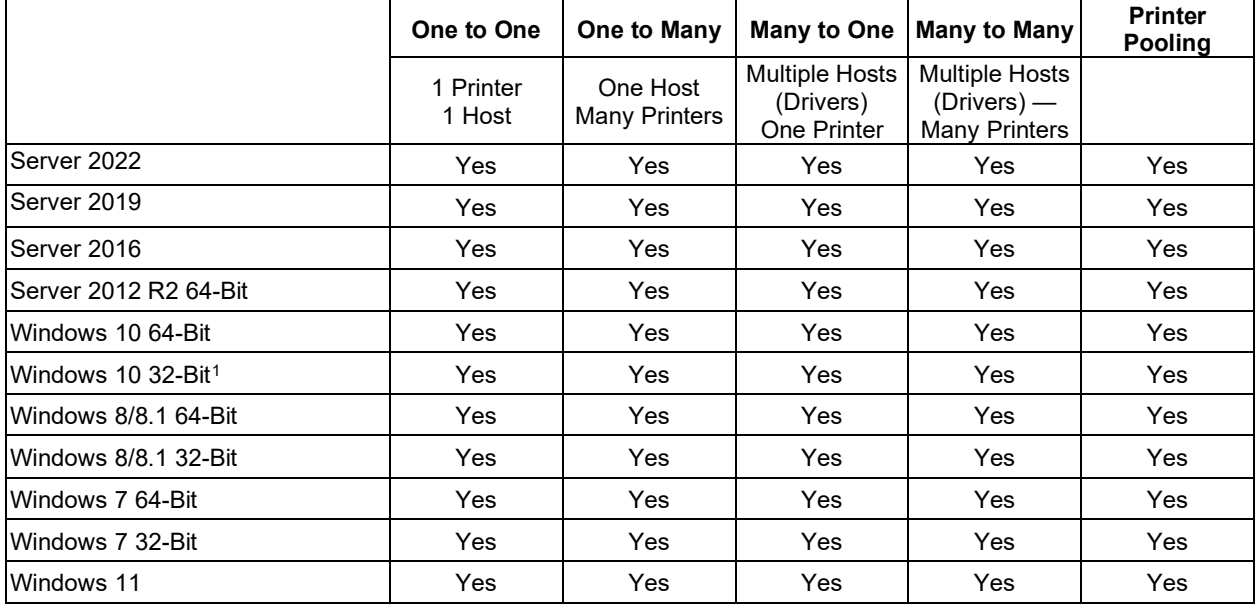

# **Microsoft Driver Support Matrix**

# **Client / Server Printer sharing support Matrix**

The following Matrix shows the tested configurations between various Microsoft OS in a shared Client / Server print environment.

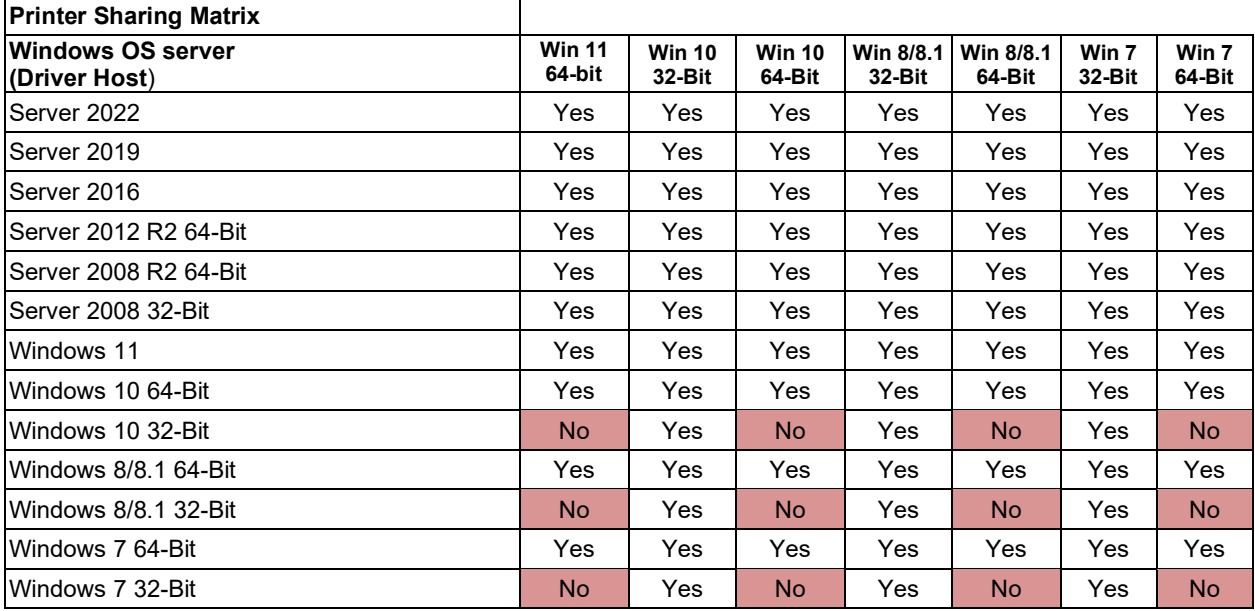

<span id="page-1-0"></span><sup>1</sup> Windows 10 Home and Pro only (No support for Windows 10 Mobile)

# **Driver Installation/Removal Procedures**

### **Installation**

- 1. Download the latest ZXP Series 7 Card Printer Windows driver from the product support page and choose **Run** from the command prompt.
- 2. Choose either the **USB** or **Ethernet** printer installation. For USB connections, the printer should be turned off until prompted to turn on. For Ethernet connections, the printer should be connected to the network and turned on.
- 3. Choose a preferred install location or leave it as the default.
- 4. If the Ethernet printer driver is installed, a dialog will appear with available printers found on the same subnet as the host computer or enter the IP address of the printer and click **OK***.*
- 5. The printer driver will be installed.
- 6. **USB** connected printers will be identified as Zebra ZXP7 **USB** Card Printer; **Ethernet** connected printers that are discoverable during installation will be identified as Zebra ZXP7 **Network** Card Printer; Ethernet connected printers that are not discoverable during installation will be identified as Zebra Network Card Printer.

### **Sharing**

- 1. To share a printer with another computer, open Printer Properties and select the Sharing tab. Check the **Share this printer** box and either accept the default name or enter a new name. Press the OK button to accept the change.
- 2. Enable Network Discovery on both the host and client computers.
- 3. On the client computer, open File Explorer and find the host computer on the network. Double click on the host computer, and the shared printer should appear. Right click on the printer and select Connect. The printer will be shared with the client computer.
- 4. If sharing fails with Microsoft Windows error 0x0000011b:
	- a. On the Host computer (required) add the following registry key before power cycling the host:
		- i. [HKEY\_LOCAL\_MACHINE\System\CurrentControlSet\Control\Print]
		- RpcAuthnLevelPrivacyEnabled=dword:00000000
	- b. On the Client computer (may be required) adjust the following group policy:
		- i. Computer Configuration\Administrative Templates\Printers\Limits print driver installation to Administrators, set to "Disabled".
		- ii. Computer Configuration\Administrative Templates\Printers\Allow Print Spooler to accept client connections, set to either "Not Configured" or "Enabled".
- 5. If sharing fails with Microsoft Windows error 0x00000709:
	- a. On the Client Windows 11 computer (required) adjust the following group policy:
		- i. Computer Configuration\Administrative Templates\Printers\Configure RPC connection settings, set to "Enabled" and select "RPC over named pipes" as the protocol to use for outgoing RPC connections.

## **Removal**

In Add/Remove Programs, choose Zebra ZXP Series 7 Card Printer and click **Remove**; or from the Start Menu choose Programs>Zebra ZXP Series 7 Card Printer>Uninstall.

- 1. Choose **Remove**.
- 2. A warning message will appear; click **OK** to confirm removal.
- 3. Reboot the system after the uninstall process is complete.

### **Enhancements and Issues Corrected in Version DZ7CG.03.02.08.00**

• Windows 11, Server 2016, Server 2019, and Server 2022 support added.

### **Known Issues in Version DZ7CG.03.02.08.00**

• No new issues.

# **Technical Assistance**

For questions relating to the operation of Zebra equipment you already own, contact your reseller first. Alternately, contact Zebra Technical Support by using one of the following methods:

Technical Support (United Sates only): 1-877-ASK-ZEBRA (1 877 275 9327).

You can also visit us on the web at<http://www.zebra.com/support>

# **Driver Release History**

### **Driver: DZ7CG.03.02.00.00**

**Release Date: March 31, 2016**

#### **Enhancements and Issues Corrected**

- Added support for Windows 10 OS
- Implemented improvements for uninstalling the driver when printer is plugged in before driver is loaded for 1st time installation.

#### **Known Issues**

• No new issues.

### **Driver: DZ7CG.03.00.00.00**

#### **Release Date: September 22, 2014**

#### **Enhancements and Issues Corrected**

- Resolved issue which causes print and magnetic encode on the same side to fail when print front image on back side is set to "yes".
- Enabled additional character size parameters for custom magnetic encoding, and enabling mixed magnetic encoding type tracks to be sent to the printer.
- Modified the driver to perform C0x magnetic encoding macro processing only at the beginning of the line.
- Modified the driver not to trim trailing white spaces in magnetic track data.
- Added ICC color profile to the driver.
- Improve network print performance.
- Added color threshold to the driver to allow user to set the level at which color panels should be applied to print, when ½ YMCKO ribbon is used.
- Added UI elements to show presence to high capacity output stacker available with ZXP Series 7 Pro.

#### **Known Issues**

#### **ZXP Toolbox**

• Smartcard readers do not appear in the Driver Toolbox unless the Toolbox is opened as an Administrator.

#### **Driver Printing Preferences**

• Device information is incorrect after upgrading driver.

### **Driver: DZ7CG.02.00.00.00**

#### **Release Date: February 27, 2014**

#### **Enhancements and Issues Corrected:**

Added support for new ribbon/media and printer options:

New print ribbons:

- Monochrome Blue, Red, Gold, Silver, and Scratch-off Gray
- ½ Panel YMCKO
- KdO , KrO, WrKr (White / Black)

New printer options and enhancements:

- WiFi network connectivity
- Printer Toolbox enhancements and bug fixes
- Updated Contactless / Contact Smart Card driver release (05.37/05.25)

#### **Known Issues:**

#### **Smart Card**

• When installing the latest Contact/Contactless Smart Card PS/SC drivers (05.37/05.25) you must have the latest Smart Card module firmware installed. This firmware release is 7.47. Older firmware may have issues in support of various contactless Mifare cards.

#### **Driver Installation**

• After successfully installing the ZXP Series 7 printer driver on Windows 8 OS and then uninstalling or removing the driver using Add/Remove programs the ZXP S7 printer icon remains visible under Windows Printers and Faxes. This is a Microsoft Win 8 issue and is scheduled to be addressed in a future Microsoft Win 8 service pack release.